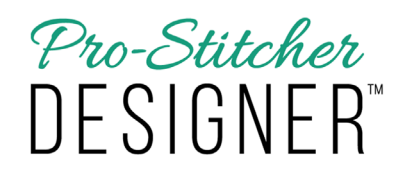

## *Using the Auto Digitizing Feature*

## **The Auto Digitizing feature makes creating a design a snap!**

Select the Tools tab.

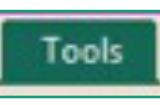

• From the Ribbon, click on the Auto Digitizing button.

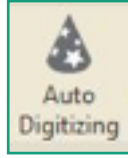

• The Auto Digitizer Wizard window will open.

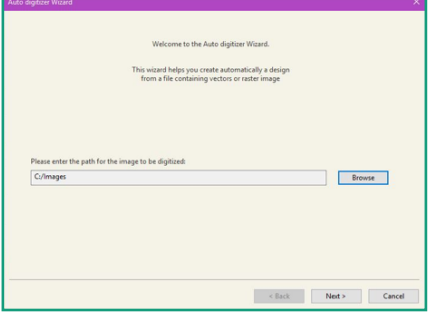

• Click on the Browse button to choose a design. Choose the AutoDigi\_Dinosaur and click Open, then click Next.

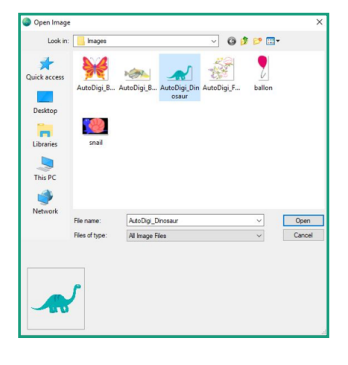

• On the next screen, set your image size, transform your image by flipping, mirroring or rotating it and then click next.

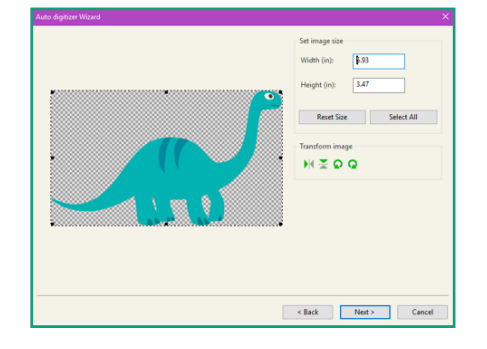

- In the next screen, you can reduce the number of colors to simplify the image. This reduces the number of jumps that will be in the design.
	- a) Reduce the number of colors to two.
	- b) There is also the option to edit the image further.
	- c) Once the desired changes are made, click Finish at the bottom right of the screen.

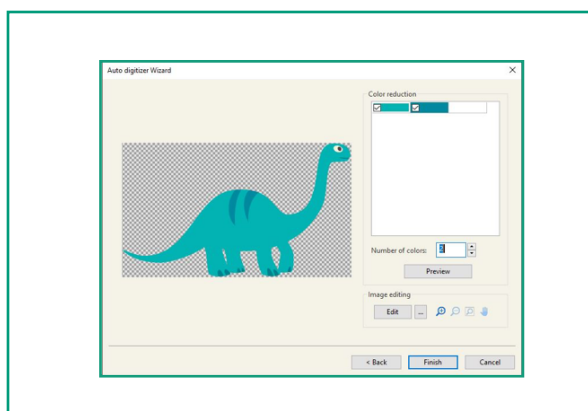

• The auto digitized design will load to your design page.

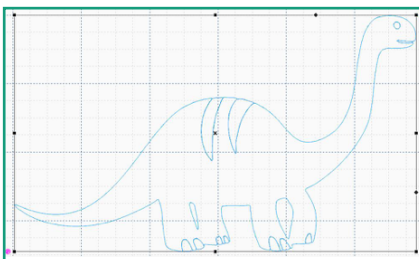

• Select the Preview tab.

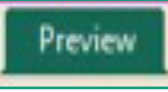

• Click on the Stitches button.

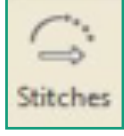

• Select the Home tab.

Home

• Click on the Save button on the Ribbon.

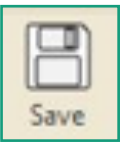

• Give your design a name, choose the format to save it in, then click Save.

© Pro-Stitcher Designer, 2020 **2**